National Digital Literacy Mission

## **Process for Conducting Exam**

**Under NDLM Project**

## **System requirements for conducting examination**

- 1. Windows should be 7 and above.
- 2. Preferable browser Mozilla Firefox (mandatory).

Optional

Internet Explore and Chrome.

- 3. Java should be 7.0 and above.
- 4. Web camera in every system.
- 5. Biometric Devices which would support the process of Aadhar Verification :
	- a. Mantra MFS 100
	- b. Congent CSD 200
	- c. Morpho MSO 1350 E
	- d. Morpho MSO 1350 E2
	- e. Morpho MSO 1300 E
	- f. Morpho MSO 300
	- g. Morpho MS0 301
	- h. Morpho MS0 350
	- i. Morpho MS0 351
	- j. SecuGen HU 20
	- k. Startek FM 220

**Step 1**: To appear for NIELIT (Appreciation of Digital Literacy/ADL) examination under NDLM project, login to [www.ndlm.in](http://www.ndlm.in/) and click **Login** option.

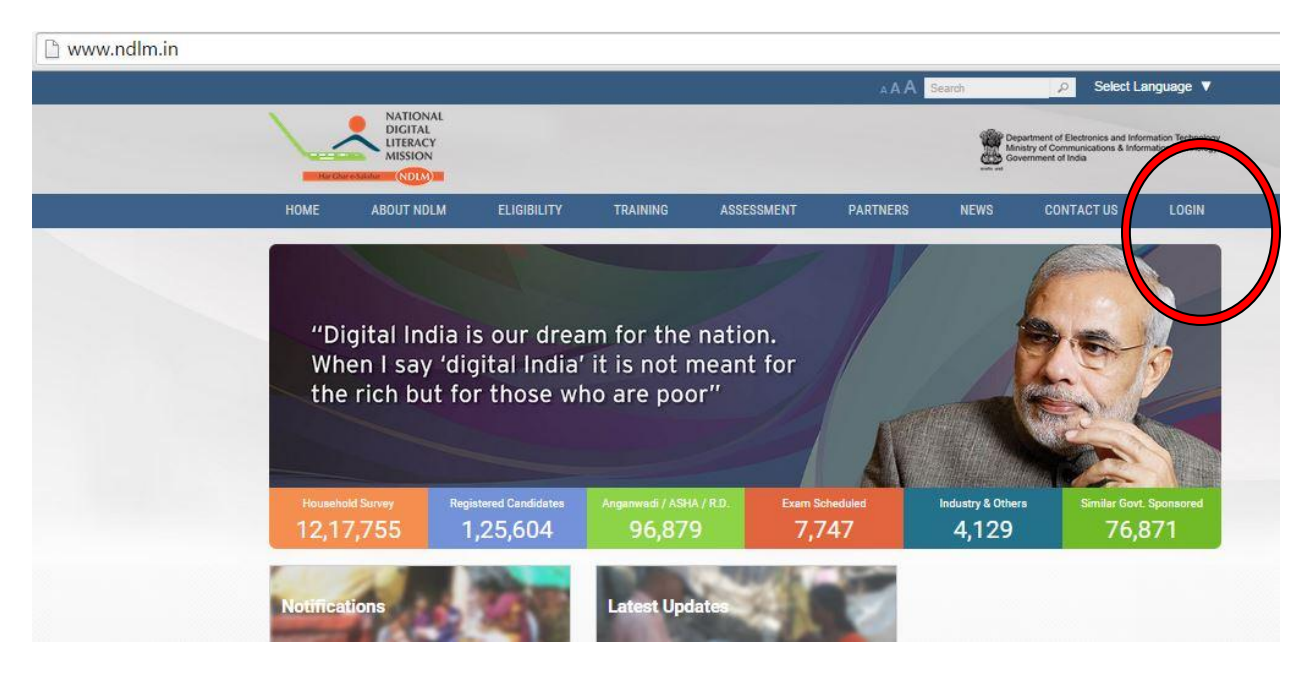

**Step 2**: On clicking Login option, drop-down appears. Click **Student Login** to enter into the page.

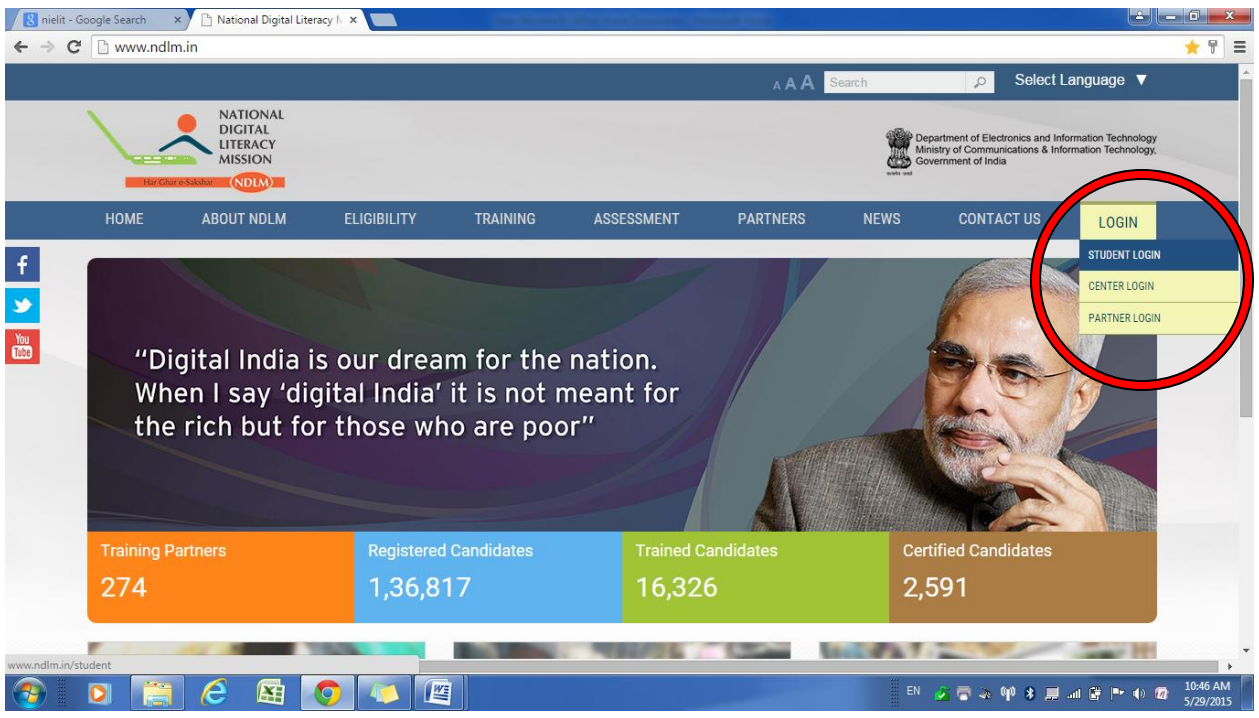

## **Step 3:** Enter the **Username and Password** of the beneficiary and click **Login** :

 $\Box$  www.ndlm.in/student

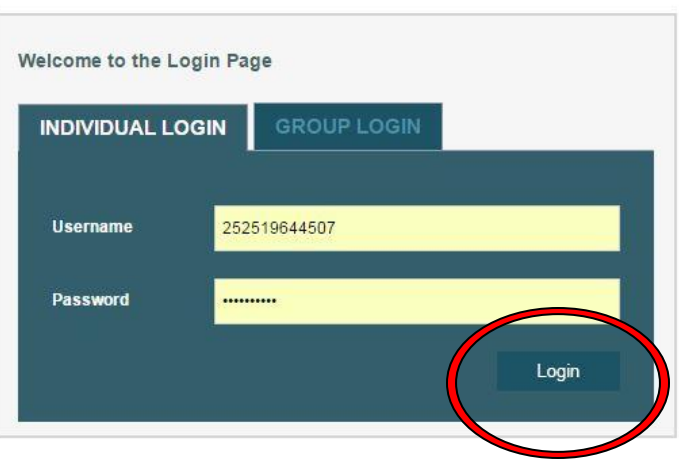

**Step 4**: Dashboard of the beneficiary appears, click on **Take Exam** option :

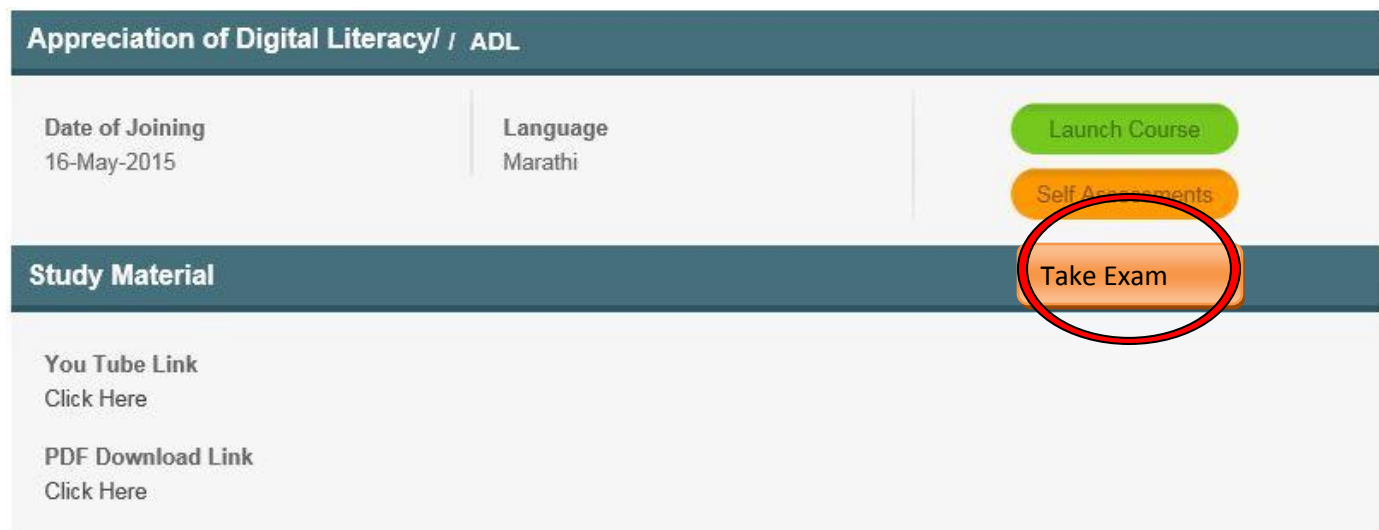

**Step 5**: The Page would be diverted to below page.

A Carolidate Experience Video X Carolidate Sperience Video - K A Velcome to the services | X Carolidate Alexandric Video - K A Velcome to the services | X Carolidate Alexandric Video - K A Velcome to the services | X Carol  $\leftarrow$   $\rightarrow$   $\left\| \mathbf{C} \right\|$  https://aua.csc.gov.in/authweb  $\frac{1}{x}$  = G राष्ट्रीय इन्गवर्नेस योजना<br>National e-Governance Plan  $\mathsf H$ **Auth** AADHAAR Please choose the default Fingerprint dey Cogent CSD200 Cogent CSD200<br>Mantra MFS100  $O<sub>K</sub>$ Morpho MSO1350E<br>Morpho MSO1350E2 Morpho MSO (Students)<br>Morpho MSO 300<br>Morpho MSO 350<br>Morpho MSO 351<br>SecuGen HU20<br>Startek FM220 **CODE CEODESE** EN 安全公单 ● 多里 ad 窗 | → 0 @ 5/29/2015

Choose the **Fingerprint Device** from the dropdown window :

**Step 6**: On clicking the device the page gets diverted for Aadhaar verification.

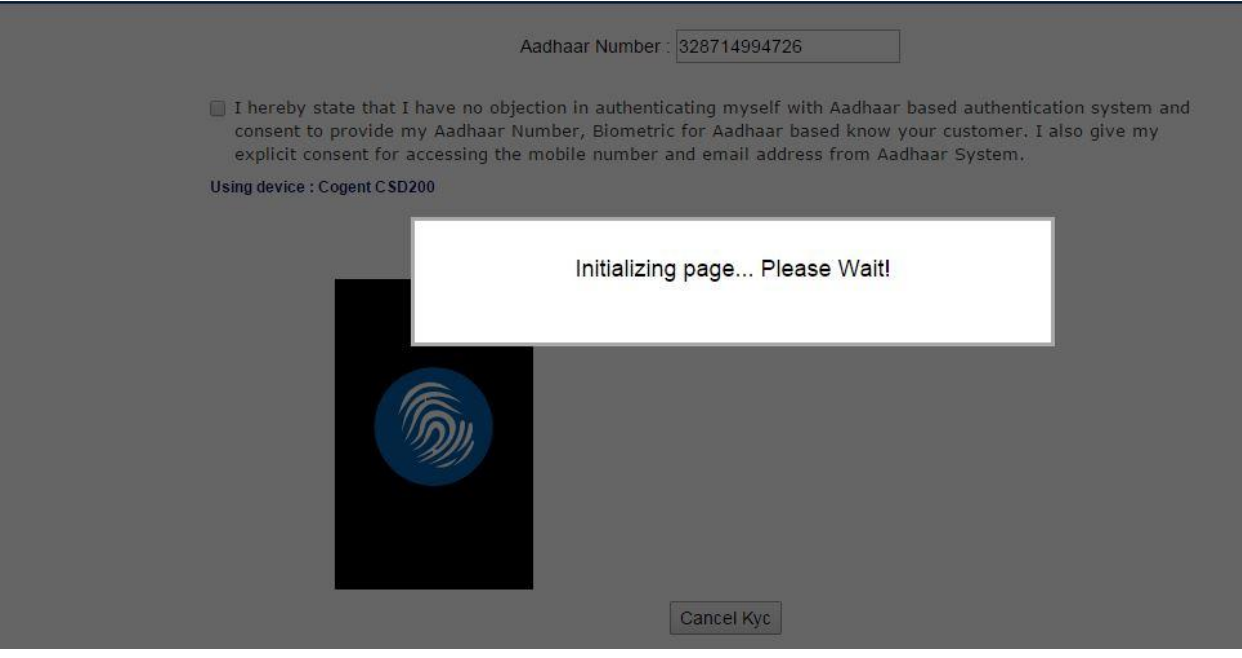

**Step 7**: If Aadhaar of the beneficiary is verified, it would enter into next page where it would check for system / compatibility update.

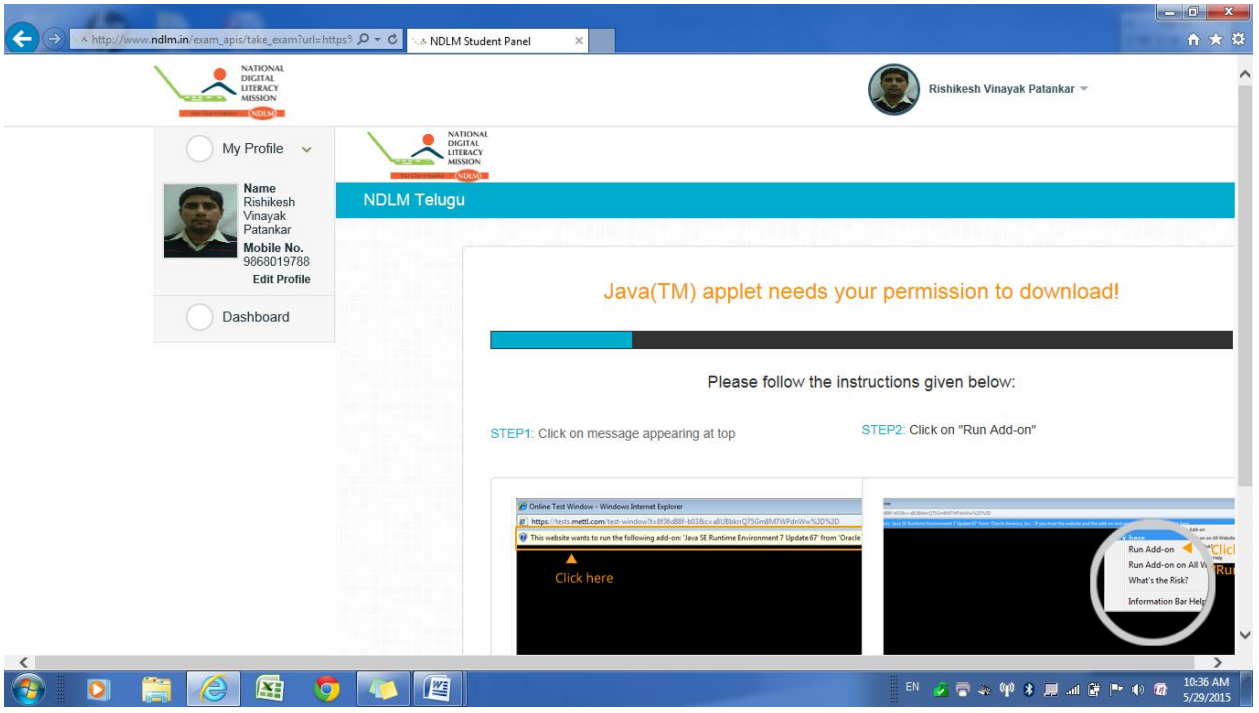

**Step 8**: When the system updates/compatibility is checked, web-camera of the system turns on automatically. Capture the image of the beneficiary appearing for the exam as asked.

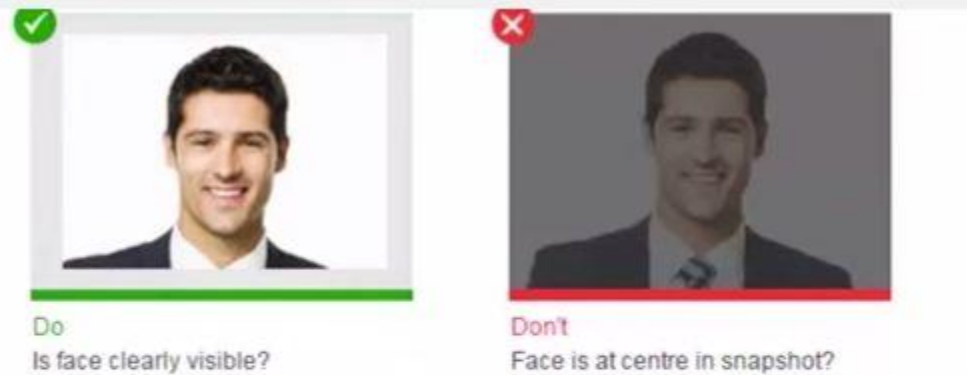

Face is at centre in snapshot?

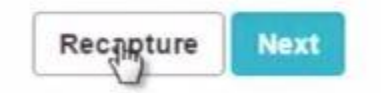

## **Step 9:** a. On capturing the image it would ask to "**Start Test**".

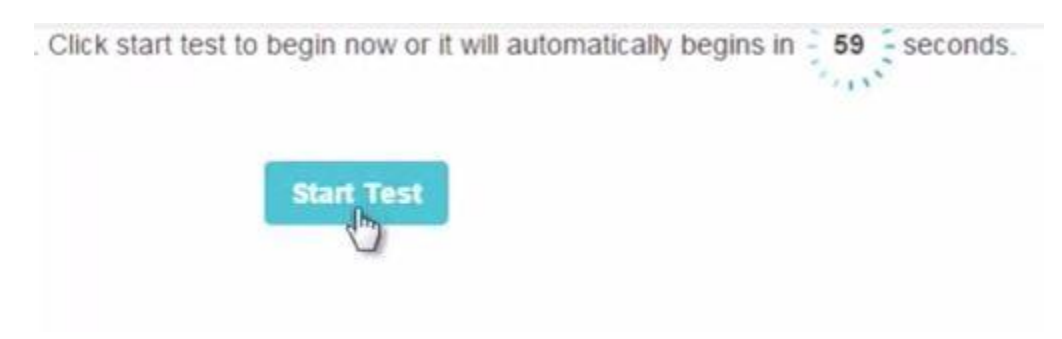

b. On clicking the questions for exam appears.

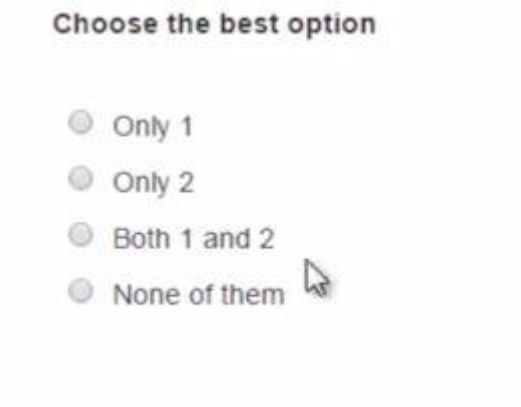